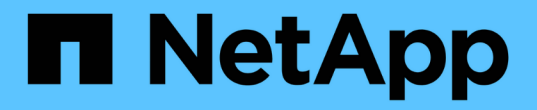

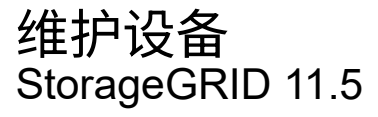

NetApp April 11, 2024

This PDF was generated from https://docs.netapp.com/zh-cn/storagegrid-115/sg100-1000/placingappliance-into-maintenance-mode.html on April 11, 2024. Always check docs.netapp.com for the latest.

# 目录

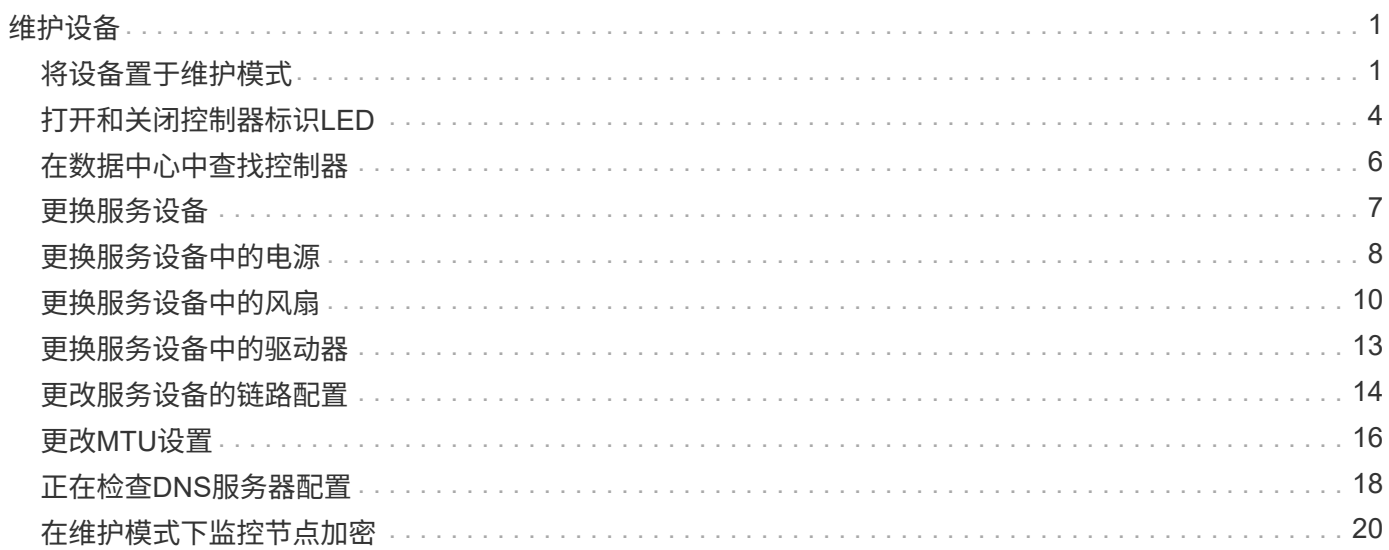

<span id="page-2-0"></span>维护设备

您可能需要对设备执行维护过程。本节中的过程假定设备已部署为 StorageGRID 系统中的 网关节点或管理节点。

步骤

- ["](#page-2-1)[将设备置于维护模式](#page-2-1)["](#page-2-1)
- ["](#page-5-0)[打开和关闭控制器标识](#page-5-0)[LED"](#page-5-0)
- ["](#page-7-0)[在数据中心中查找控制器](#page-7-0)["](#page-7-0)
- ["](#page-8-0)[更换服务设备](#page-8-0)["](#page-8-0)
- ["](#page-9-0)[更换服务设备中的电源](#page-9-0)["](#page-9-0)
- ["](#page-11-0)[更换服务设备中的风扇](#page-11-0)["](#page-11-0)
- ["](#page-14-0)[更换服务设备中的驱动器](#page-14-0)["](#page-14-0)
- ["](#page-15-0)[更改服务设备的链路配置](#page-15-0)["](#page-15-0)
- ["](#page-17-0)[更改](#page-17-0)[MTU](#page-17-0)[设置](#page-17-0)["](#page-17-0)
- ["](#page-19-0)[正在检查](#page-19-0)[DNS](#page-19-0)[服务器配置](#page-19-0)["](#page-19-0)
- ["](#page-21-0)[在维护模式下监控节点加密](#page-21-0)["](#page-21-0)

## <span id="page-2-1"></span>将设备置于维护模式

在执行特定维护过程之前,您必须将设备置于维护模式。

您需要的内容

- 您必须使用支持的浏览器登录到网格管理器。
- 您必须具有维护或根访问权限。有关详细信息,请参见有关管理 StorageGRID 的说明。

关于此任务

将StorageGRID 设备置于维护模式可能会使此设备无法进行远程访问。

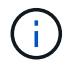

处于维护模式的StorageGRID 设备的密码和主机密钥与该设备运行时的密码和主机密钥保持不 变。

步骤

- 1. 在网格管理器中、选择\*节点\*。
- 2. 从节点页面的树视图中,选择设备存储节点。

3. 选择 \* 任务 \* 。

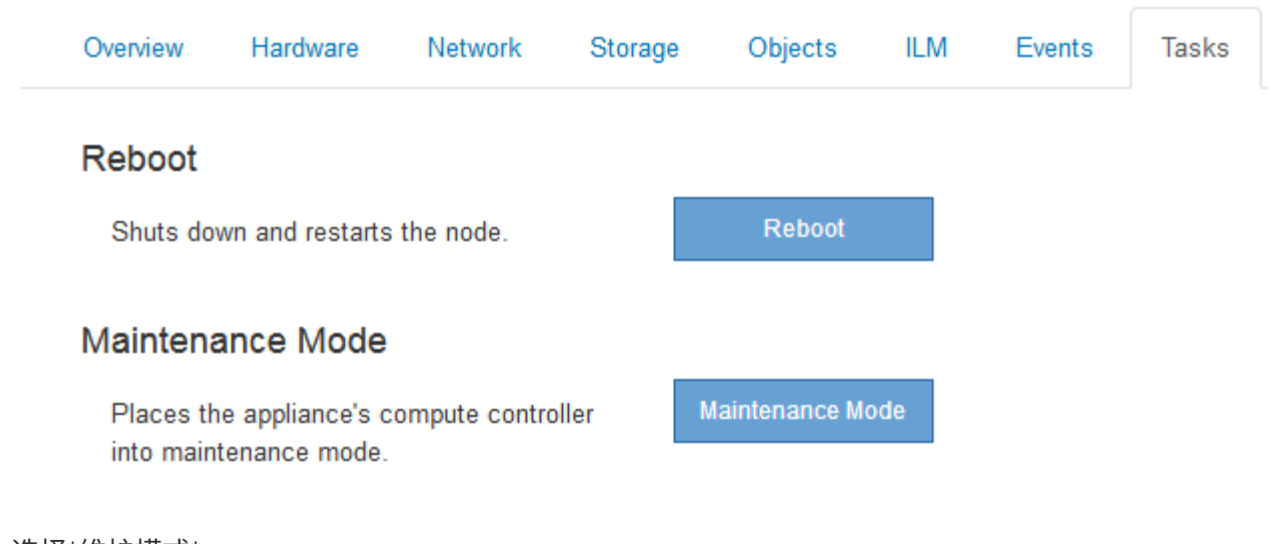

4. 选择\*维护模式\*。

此时将显示确认对话框。

## A Enter Maintenance Mode on SGA-106-15

You must place the appliance's compute controller into maintenance mode to perform certain maintenance procedures on the appliance.

Attention: All StorageGRID services on this node will be shut down. Wait a few minutes for the node to reboot into maintenance mode.

If you are ready to start, enter the provisioning passphrase and click OK.

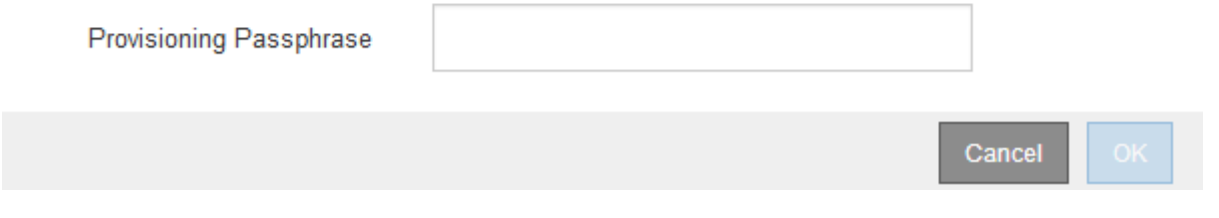

5. 输入配置密码短语,然后选择 \* 确定 \* 。

进度条和一系列消息 (包括 " 已发送请求 " , " 正在停止 StorageGRID " 和 " 正在重新启动 " ) 表示设备正 在完成进入维护模式的步骤。

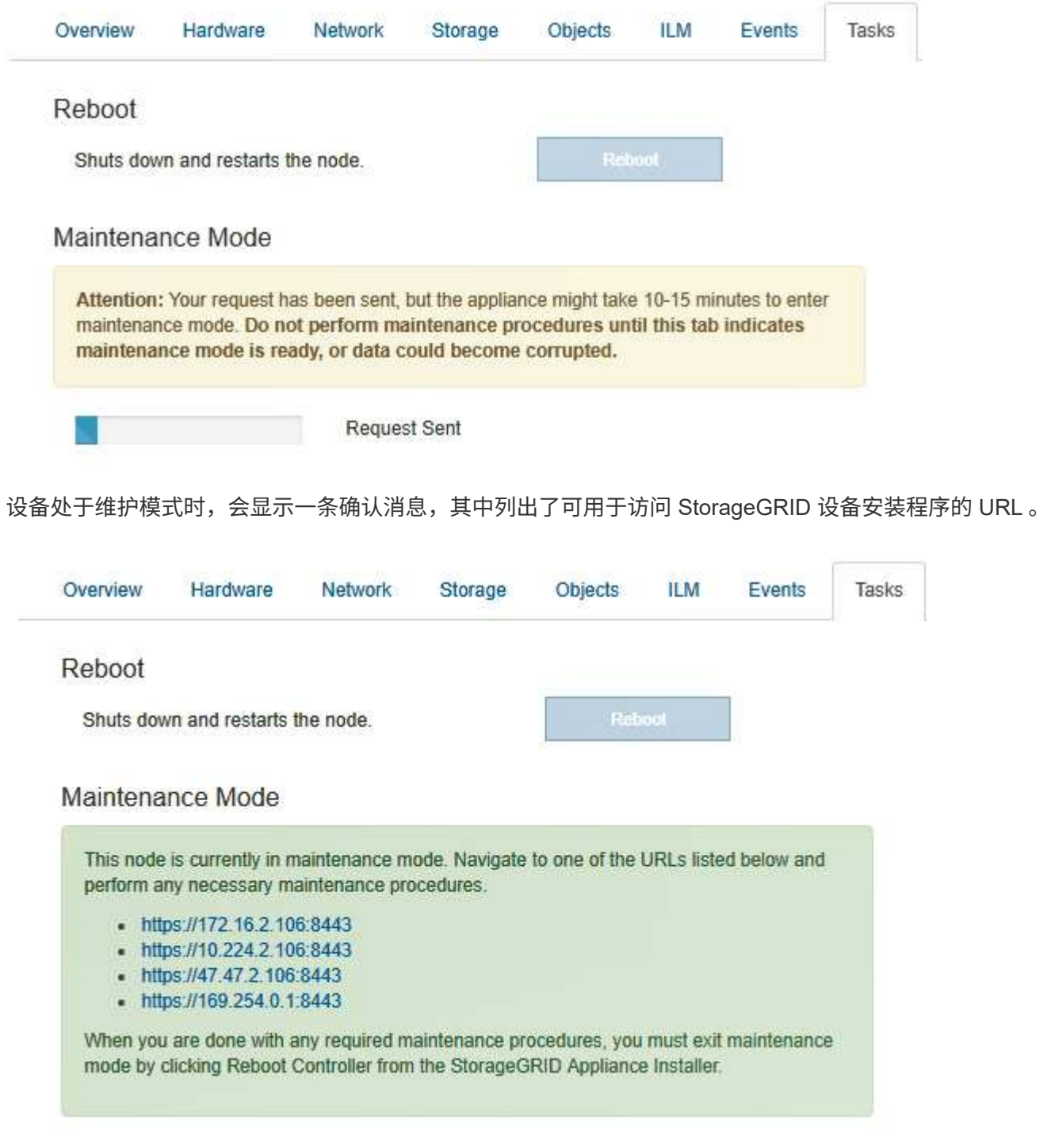

6. 要访问 StorageGRID 设备安装程序,请浏览到显示的任何 URL 。

如果可能,请使用包含设备管理网络端口 IP 地址的 URL 。

访问 https://169.254.0.1:8443 需要直接连接到本地管理端口。

7. 在 StorageGRID 设备安装程序中,确认设备处于维护模式。

 $\left(\begin{matrix} 1\\ 1\end{matrix}\right)$ 

A This node is in maintenance mode. Perform any required maintenance procedures. If you want to exit maintenance mode manually to resume normal operation, go to Advanced > Reboot Controller to reboot the controller.

### 8. 执行任何必要的维护任务。

9. 完成维护任务后, 退出维护模式并恢复正常节点操作。在 StorageGRID 设备安装程序中, 选择 \* 高级 \* > \* 重新启动控制器 \* ,然后选择 \* 重新启动至 StorageGRID \* 。

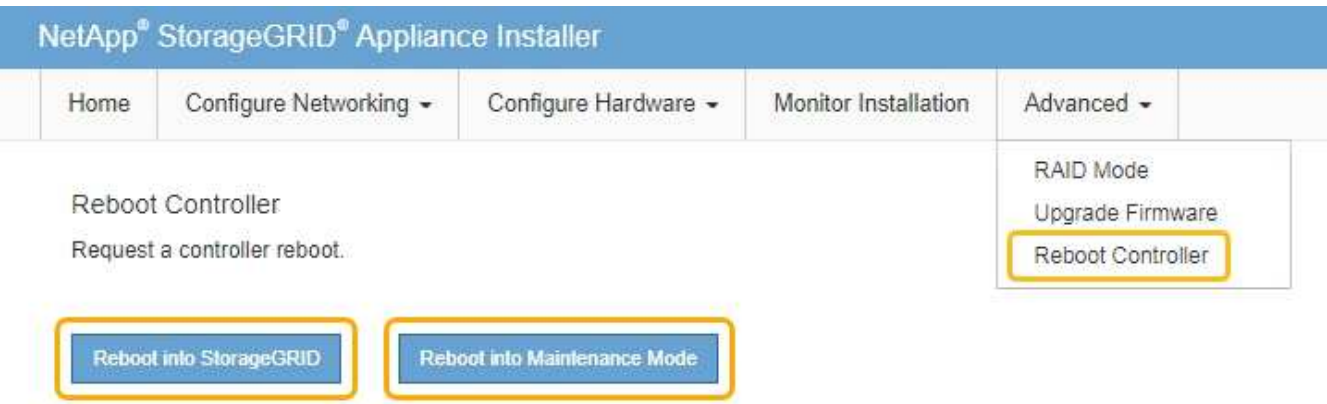

设备重新启动并重新加入网格可能需要长达 20 分钟的时间。要确认重新启动已完成且节点已重新加入网格 ,请返回网格管理器。"节点"选项卡应显示正常状态 对于设备节点、表示没有处于活动状态的警报、并 且节点已连接到网格。

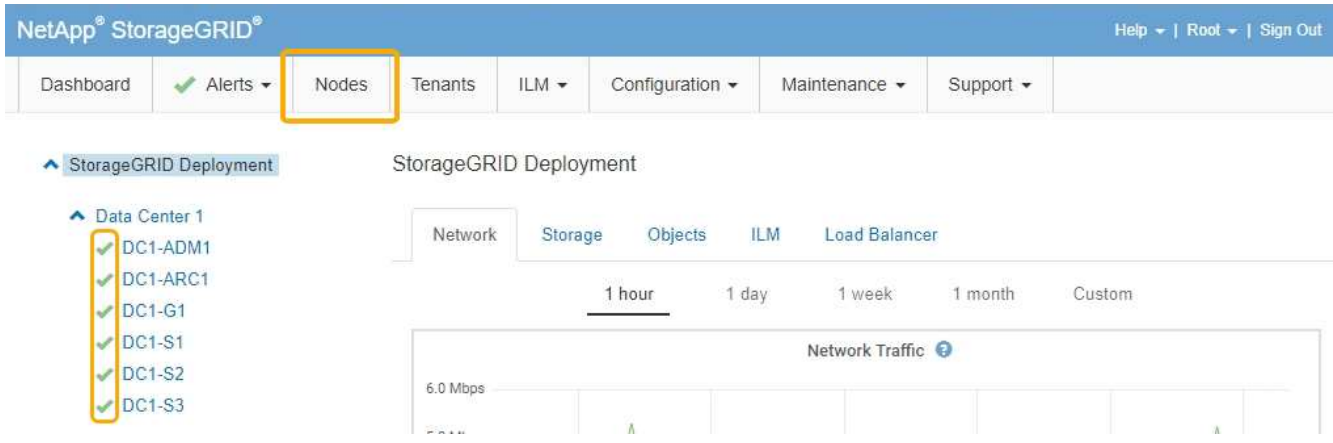

## <span id="page-5-0"></span>打开和关闭控制器标识**LED**

可以打开控制器正面和背面的蓝色标识 LED ,以帮助在数据中心中找到设备。

您需要的内容

您必须具有要标识的控制器的 BMC IP 地址。

步骤

1. 访问控制器 BMC 界面。

- 2. 选择 \* 服务器标识 \* 。
- 3. 选择 \* 开 \* , 然后选择 \* 执行操作 \* 。

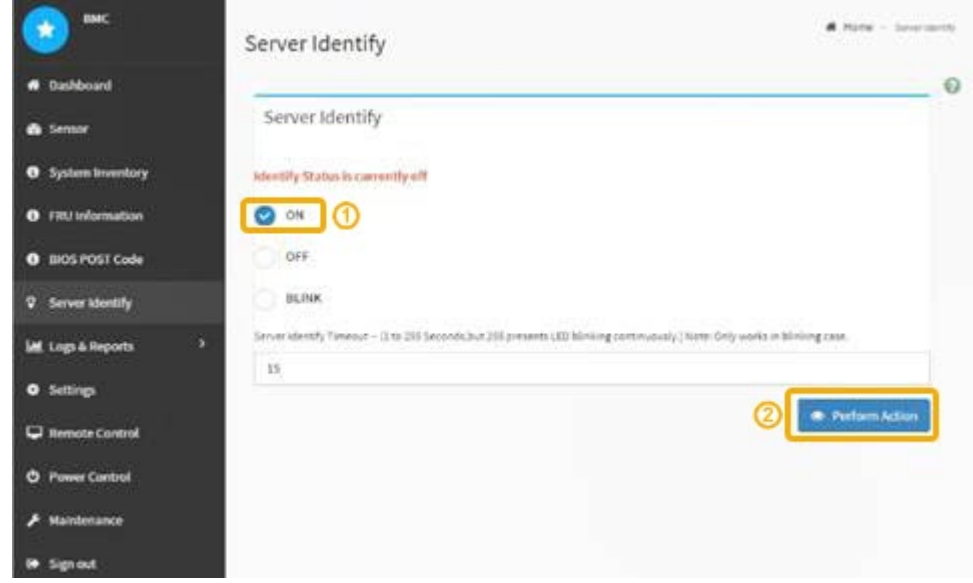

### 结果

控制器正面(如图所示)和背面的蓝色标识 LED 亮起。

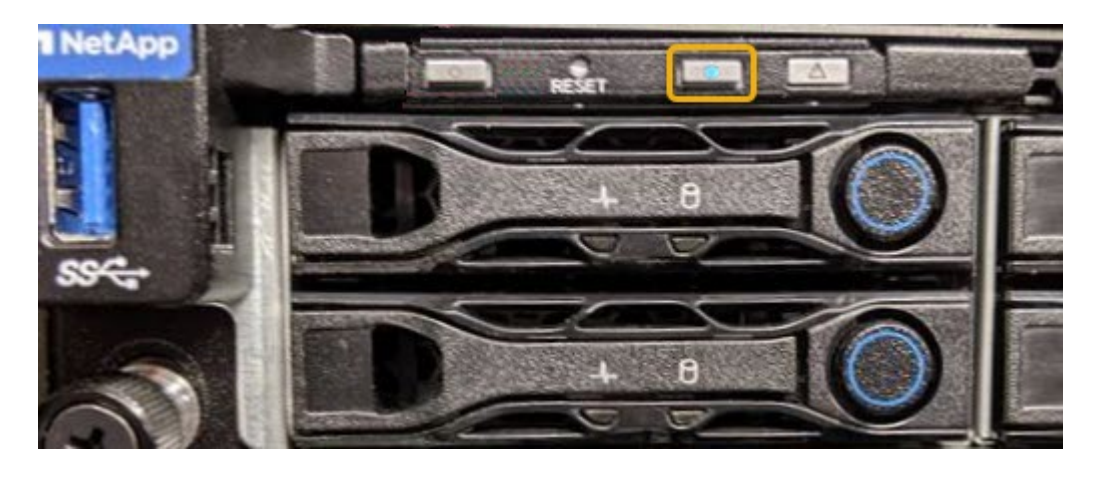

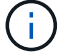

如果控制器上安装了挡板,则可能很难看到正面的识别 LED 。

### 完成后

要关闭控制器识别 LED ,请执行以下操作:

- 按下控制器前面板上的识别 LED 开关。
- 从控制器 BMC 界面中,选择 \* 服务器标识 \* ,选择 \* 关闭 \* ,然后选择 \* 执行操作 \* 。

控制器正面和背面的蓝色标识 LED 熄灭。

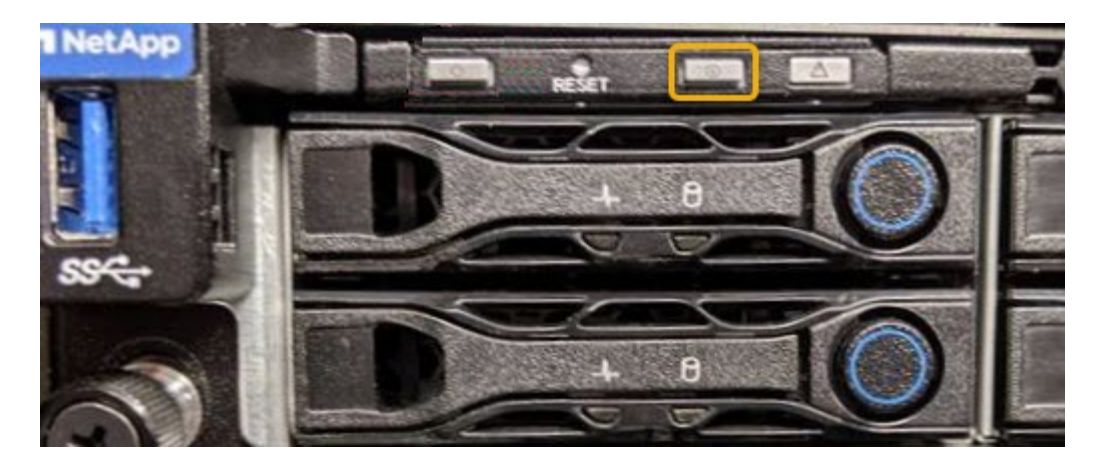

相关信息 ["](#page-7-0)[在数据中心中查找控制器](#page-7-0)["](#page-7-0)

["](https://docs.netapp.com/zh-cn/storagegrid-115/sg100-1000/accessing-bmc-interface-sg1000.html)[访问](https://docs.netapp.com/zh-cn/storagegrid-115/sg100-1000/accessing-bmc-interface-sg1000.html)[BMC](https://docs.netapp.com/zh-cn/storagegrid-115/sg100-1000/accessing-bmc-interface-sg1000.html)[界面](https://docs.netapp.com/zh-cn/storagegrid-115/sg100-1000/accessing-bmc-interface-sg1000.html)["](https://docs.netapp.com/zh-cn/storagegrid-115/sg100-1000/accessing-bmc-interface-sg1000.html)

## <span id="page-7-0"></span>在数据中心中查找控制器

找到控制器,以便执行硬件维护或升级。

您需要的内容

• 您已确定哪个控制器需要维护。

(可选)要帮助查找数据中心中的控制器,请打开蓝色的 "Identify" LED 。

["](#page-5-0)[打开和关闭控制器标识](#page-5-0)[LED"](#page-5-0)

### 步骤

- 1. 在数据中心中查找需要维护的控制器。
	- 查看控制器正面或背面的蓝色标识 LED 是否亮起。

正面识别 LED 位于控制器前挡板后面,如果已安装挡板,可能很难查看。

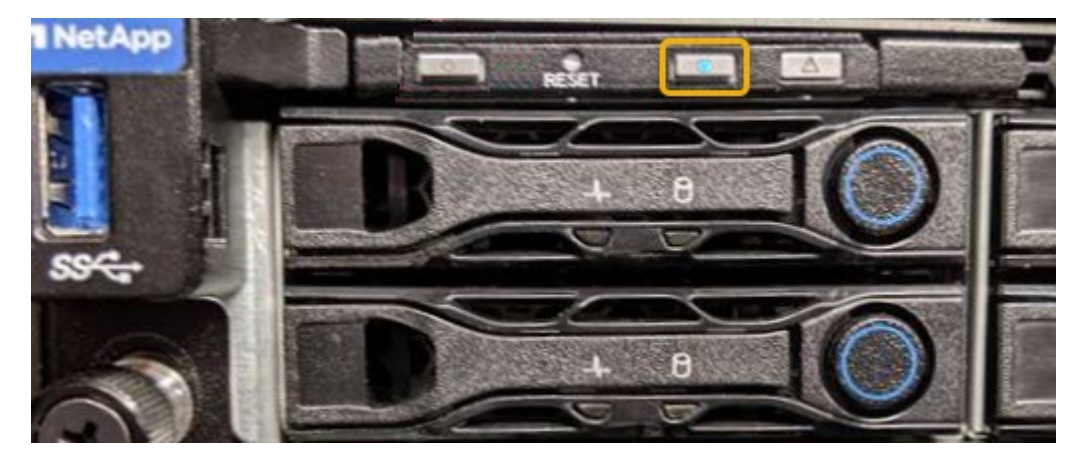

◦ 检查每个控制器正面附加的标签,以获取匹配的部件号。

- 2. 卸下控制器前挡板(如果已安装),以访问前面板控件和指示灯。
- 3. 可选: 如果您使用蓝色标识 LED 来查找控制器,请将其关闭。
	- 按下控制器前面板上的识别 LED 开关。
	- 使用控制器 BMC 界面。

["](#page-5-0)[打开和关闭控制器标识](#page-5-0)[LED"](#page-5-0)

## <span id="page-8-0"></span>更换服务设备

如果设备运行不正常或出现故障,您可能需要更换设备。

您需要的内容

- 您的更换设备的部件号与要更换的设备相同。
- 您可以通过标签来识别连接到设备的每个缆线。
- 您已在数据中心中找到要更换的设备。请参见 ["](#page-7-0)[在数据中心中查找控制器](#page-7-0)["](#page-7-0)。
- 设备已置于维护模式。请参见 ["](#page-2-1)[将设备置于维护模式](#page-2-1)["](#page-2-1)。

关于此任务

更换设备时,无法访问 StorageGRID 节点。如果设备运行正常,您可以在此操作步骤 开始时执行受控关闭。

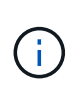

如果在安装 StorageGRID 软件之前更换设备,则在完成此操作步骤 后,您可能无法立即访问 StorageGRID 设备安装程序。虽然您可以从与设备位于同一子网上的其他主机访问 StorageGRID 设备安装程序,但不能从其他子网上的主机访问它。此情况应在 15 分钟内自行解决(当原始设 备的任何 ARP 缓存条目超时),或者您也可以通过手动从本地路由器或网关清除任何旧的 ARP 缓存条目来立即清除此情况。

#### 步骤

1. 将设备置于维护模式后,关闭设备。

- a. 登录到网格节点:
	- i. 输入以下命令: ssh admin@*grid\_node\_IP*
	- ii. 输入中列出的密码 Passwords.txt 文件
	- iii. 输入以下命令切换到root: su -
	- iv. 输入中列出的密码 Passwords.txt 文件

以root用户身份登录后、提示符将从变为 \$ to #。

- b. 关闭设备:+ **shutdown -h now**
- 2. 使用以下两种方法之一验证设备电源是否已关闭:
	- 设备正面的电源指示灯 LED 熄灭。
	- BMC 界面的电源控制页面指示设备已关闭。
- 3. 如果连接到设备的 StorageGRID 网络使用 DHCP 服务器,请更新 DNS/network 和 IP 地址设置。

a. 找到设备正面的 MAC 地址标签,然后确定管理网络端口的 MAC 地址。

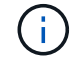

MAC 地址标签列出了 BMC 管理端口的 MAC 地址。

要确定管理网络端口的 MAC 地址,必须在标签上的十六进制数字中添加 \* 。 2 例如,如果标签上的 **MAC** 地址以 **\*09** 结尾,则管理端口的 MAC 地址将以 **0B** 结尾。如果标签上的 MAC 地址以 \* ( *y* ) FF\* 结尾,则管理端口的 MAC 地址将以 \* ( *y*+1 ) 01\* 结尾。您可以通过在 Windows 中打开 Calculator , 将其设置为程序编程模式, 选择十六进制, 键入 MAC 地址, 然后键入 \* + 2 = \* 来轻松进行 计算。

b. 请网络管理员将您删除的设备的 DNS/network 和 IP 地址与替换设备的 MAC 地址关联起来。

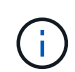

在为替代设备接通电源之前,您必须确保原始设备的所有 IP 地址均已更新。否则,设备 将在启动时获取新的 DHCP IP 地址,并且可能无法重新连接到 StorageGRID 。此步骤将 对连接到设备的所有 StorageGRID 网络执行适用场景 。

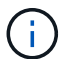

如果原始设备使用静态 IP 地址,新设备将自动采用您删除的设备的 IP 地址。

- 4. 卸下并更换设备:
	- a. 为缆线贴上标签, 然后断开缆线和任何网络收发器的连接。

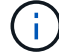

To prevent degraded performance, do not twist, fold, pinch, or step on the cables.

- b. 从机柜或机架中取出故障设备。
- c. 将故障设备中的两个电源,八个散热风扇和两个 SSD 传输到更换设备。

按照提供的说明更换这些组件。

- d. 将替代设备安装到机柜或机架中。
- e. 更换缆线和任何光纤收发器。
- f. 打开设备电源并监控设备 LED 和启动代码。

使用 BMC 界面监控启动状态。

5. 确认设备节点显示在网格管理器中且未显示任何警报。

### 相关信息

["](https://docs.netapp.com/zh-cn/storagegrid-115/sg100-1000/installing-appliance-in-cabinet-or-rack-sg100-and-sg1000.html)[将设备安装到机](https://docs.netapp.com/zh-cn/storagegrid-115/sg100-1000/installing-appliance-in-cabinet-or-rack-sg100-and-sg1000.html)[柜](https://docs.netapp.com/zh-cn/storagegrid-115/sg100-1000/installing-appliance-in-cabinet-or-rack-sg100-and-sg1000.html)[或机](https://docs.netapp.com/zh-cn/storagegrid-115/sg100-1000/installing-appliance-in-cabinet-or-rack-sg100-and-sg1000.html)[架](https://docs.netapp.com/zh-cn/storagegrid-115/sg100-1000/installing-appliance-in-cabinet-or-rack-sg100-and-sg1000.html)[中](https://docs.netapp.com/zh-cn/storagegrid-115/sg100-1000/installing-appliance-in-cabinet-or-rack-sg100-and-sg1000.html)[\(SG100](https://docs.netapp.com/zh-cn/storagegrid-115/sg100-1000/installing-appliance-in-cabinet-or-rack-sg100-and-sg1000.html)[和](https://docs.netapp.com/zh-cn/storagegrid-115/sg100-1000/installing-appliance-in-cabinet-or-rack-sg100-and-sg1000.html)[SG1000\)"](https://docs.netapp.com/zh-cn/storagegrid-115/sg100-1000/installing-appliance-in-cabinet-or-rack-sg100-and-sg1000.html)

["](https://docs.netapp.com/zh-cn/storagegrid-115/sg100-1000/viewing-status-indicators-on-sg100-and-sg1000-appliances.html)[查](https://docs.netapp.com/zh-cn/storagegrid-115/sg100-1000/viewing-status-indicators-on-sg100-and-sg1000-appliances.html)[看](https://docs.netapp.com/zh-cn/storagegrid-115/sg100-1000/viewing-status-indicators-on-sg100-and-sg1000-appliances.html)[SG100](https://docs.netapp.com/zh-cn/storagegrid-115/sg100-1000/viewing-status-indicators-on-sg100-and-sg1000-appliances.html)[和](https://docs.netapp.com/zh-cn/storagegrid-115/sg100-1000/viewing-status-indicators-on-sg100-and-sg1000-appliances.html)[SG1000](https://docs.netapp.com/zh-cn/storagegrid-115/sg100-1000/viewing-status-indicators-on-sg100-and-sg1000-appliances.html)[设备](https://docs.netapp.com/zh-cn/storagegrid-115/sg100-1000/viewing-status-indicators-on-sg100-and-sg1000-appliances.html)[上](https://docs.netapp.com/zh-cn/storagegrid-115/sg100-1000/viewing-status-indicators-on-sg100-and-sg1000-appliances.html)[的状态](https://docs.netapp.com/zh-cn/storagegrid-115/sg100-1000/viewing-status-indicators-on-sg100-and-sg1000-appliances.html)[指](https://docs.netapp.com/zh-cn/storagegrid-115/sg100-1000/viewing-status-indicators-on-sg100-and-sg1000-appliances.html)[示](https://docs.netapp.com/zh-cn/storagegrid-115/sg100-1000/viewing-status-indicators-on-sg100-and-sg1000-appliances.html)[灯](https://docs.netapp.com/zh-cn/storagegrid-115/sg100-1000/viewing-status-indicators-on-sg100-and-sg1000-appliances.html)["](https://docs.netapp.com/zh-cn/storagegrid-115/sg100-1000/viewing-status-indicators-on-sg100-and-sg1000-appliances.html)

["](https://docs.netapp.com/zh-cn/storagegrid-115/sg100-1000/viewing-boot-up-codes-for-appliance-sg100-and-sg1000.html)[查](https://docs.netapp.com/zh-cn/storagegrid-115/sg100-1000/viewing-boot-up-codes-for-appliance-sg100-and-sg1000.html)[看](https://docs.netapp.com/zh-cn/storagegrid-115/sg100-1000/viewing-boot-up-codes-for-appliance-sg100-and-sg1000.html)[设备的启动](https://docs.netapp.com/zh-cn/storagegrid-115/sg100-1000/viewing-boot-up-codes-for-appliance-sg100-and-sg1000.html)[代](https://docs.netapp.com/zh-cn/storagegrid-115/sg100-1000/viewing-boot-up-codes-for-appliance-sg100-and-sg1000.html)[码](https://docs.netapp.com/zh-cn/storagegrid-115/sg100-1000/viewing-boot-up-codes-for-appliance-sg100-and-sg1000.html)["](https://docs.netapp.com/zh-cn/storagegrid-115/sg100-1000/viewing-boot-up-codes-for-appliance-sg100-and-sg1000.html)

## <span id="page-9-0"></span>更换服务设备中的电源

此服务设备具有两个电源以实现冗余。如果其中一个电源发生故障,您必须尽快更换,以 确保设备具有冗余电源。

您需要的内容

- 您已卸载替代电源设备。
- 您已在数据中心找到要更换电源的物理设备。

["](#page-7-0)[在数据中心中查找控制器](#page-7-0)["](#page-7-0)

• 您可以确认另一个电源已安装且正在运行。

## 关于此任务

此图显示了 SG100 的两个电源设备,这些设备可从设备背面访问。

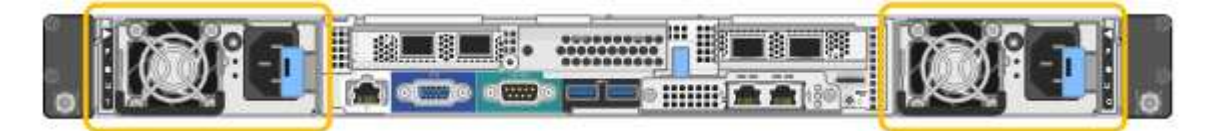

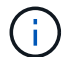

SG1000 的电源相同。

步骤

- 1. 从电源拔下电源线。
- 2. 提起凸轮把手。

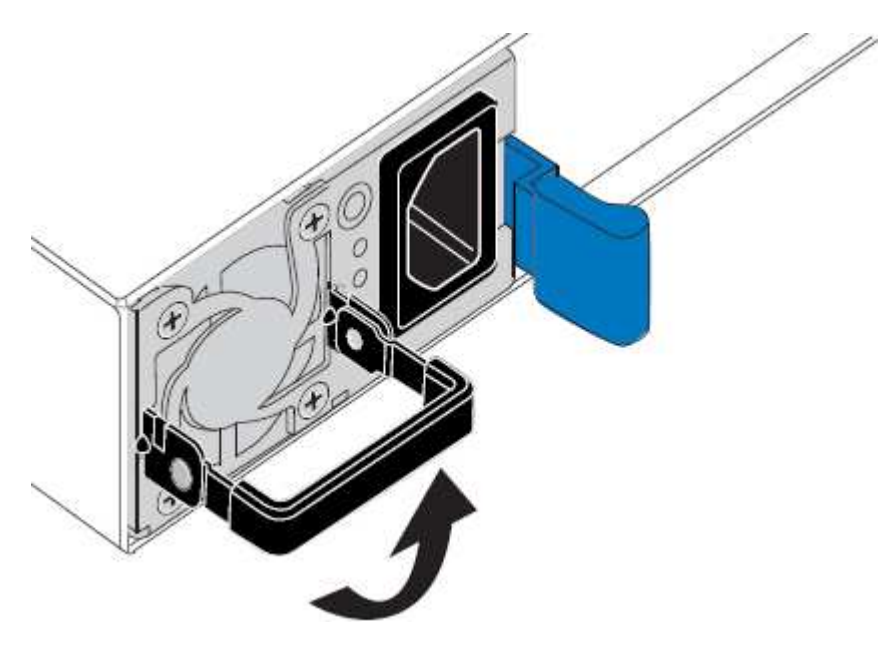

3. 按下蓝色闩锁并拉出电源。

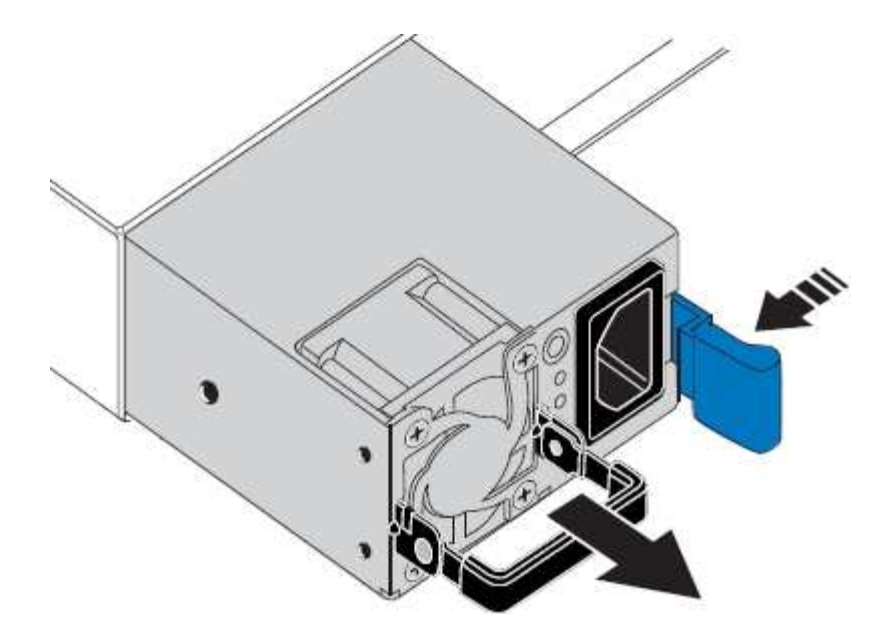

4. 将替代电源滑入机箱。

在滑入设备时,请确保蓝色闩锁位于右侧。

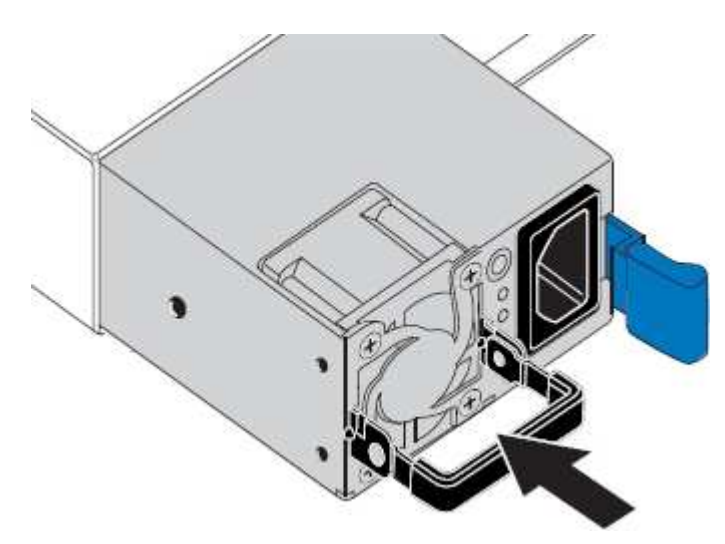

- 5. 向下推凸轮把手以固定电源。
- 6. 将电源线连接到电源,并确保绿色 LED 亮起。

## <span id="page-11-0"></span>更换服务设备中的风扇

此服务设备具有八个散热风扇。如果其中一个风扇发生故障,您必须尽快更换,以确保设 备具有适当的散热效果。

### 您需要的内容

- 您已卸载替代风扇。
- 您已在数据中心找到要更换风扇的物理设备。

["](#page-7-0)[在数据中心中查找控制器](#page-7-0)["](#page-7-0)

- 您已确认其他风扇已安装并正在运行。
- 设备已置于维护模式。

["](#page-2-1)[将设备置于维护模式](#page-2-1)["](#page-2-1)

关于此任务

更换风扇时,无法访问设备节点。

图中显示了服务设备的风扇。将顶盖从设备上取下后,即可访问散热风扇。

 $\left( \begin{array}{c} 1 \end{array} \right)$ 

两个电源设备中的每个设备都包含一个风扇。此操作步骤 不包括这些风扇。

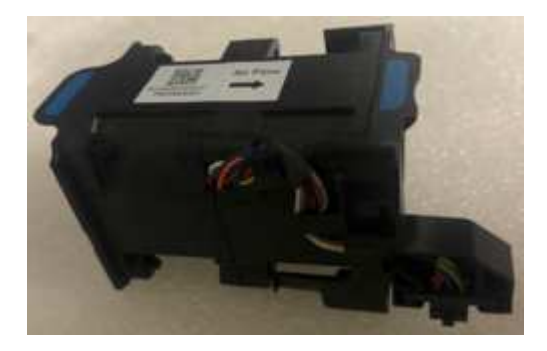

#### 步骤

1. 将设备置于维护模式后,关闭设备。

a. 登录到网格节点:

i. 输入以下命令: ssh admin@*grid\_node\_IP*

ii. 输入中列出的密码 Passwords.txt 文件

- iii. 输入以下命令切换到root: su -
- iv. 输入中列出的密码 Passwords.txt 文件

以root用户身份登录后、提示符将从变为 \$ to #。

- b. 关闭服务设备:+ **shutdown -h now**
- 2. 使用以下两种方法之一验证服务设备的电源是否已关闭:
	- 设备正面的电源指示灯 LED 熄灭。
	- BMC 界面的电源控制页面指示设备已关闭。
- 3. 提起顶盖上的闩锁,然后从设备中卸下此盖板。
- 4. 找到出现故障的风扇。

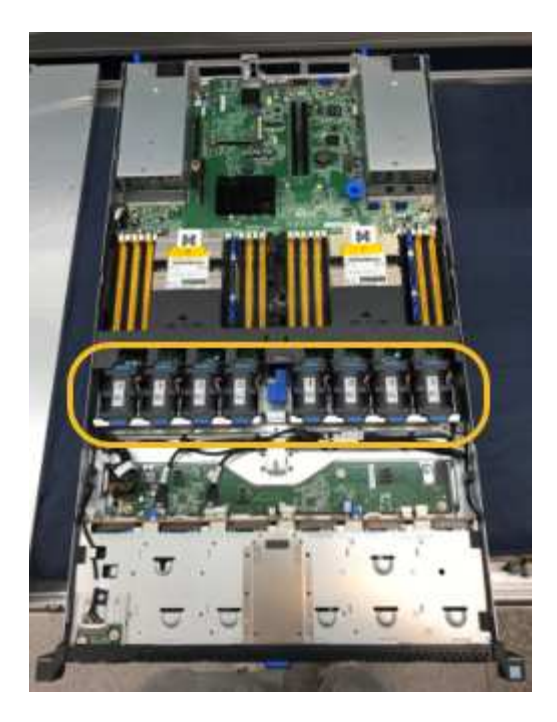

5. 将故障风扇从机箱中提出。

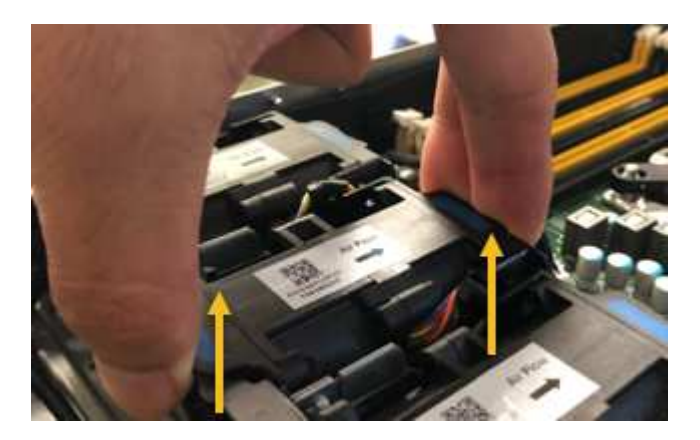

6. 将替代风扇滑入机箱中的打开插槽。

将风扇边缘与导销对中。此销在照片中圈出。

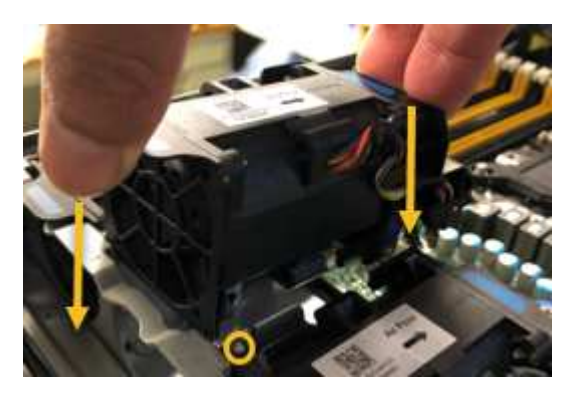

7. 将风扇连接器稳固地按入电路板。

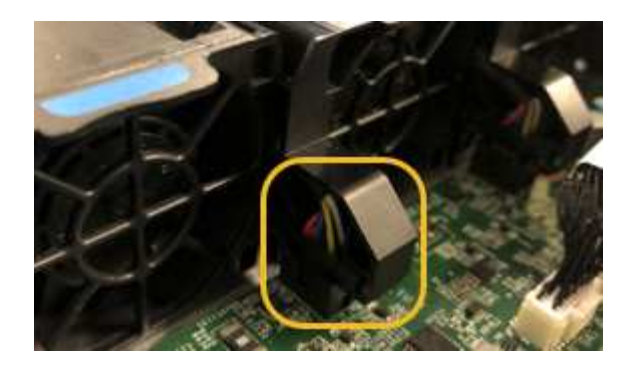

- 8. 将顶盖重新放在设备上,然后向下按压闩锁以将盖固定到位。
- 9. 打开设备电源并监控控制器 LED 和启动代码。

使用 BMC 界面监控启动状态。

10. 确认设备节点显示在网格管理器中且未显示任何警报。

## <span id="page-14-0"></span>更换服务设备中的驱动器

服务设备中的 SSD 包含 StorageGRID 操作系统。此外,如果将设备配置为管理节点,则 SSD 还包含审核日志,指标和数据库表。驱动器使用 RAID1 进行镜像以实现冗余。如果 其中一个驱动器发生故障,您必须尽快更换它以确保冗余。

### 您需要的内容

• 您已在数据中心找到要更换驱动器的物理设备。

["](#page-7-0)[在数据中心中查找控制器](#page-7-0)["](#page-7-0)

• 您已通过注意到左侧 LED 呈琥珀色闪烁来验证哪个驱动器出现故障。

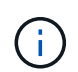

如果您删除工作正常的驱动器,则会关闭设备节点。请参见有关查看状态指示器的信息以验 证故障。

- 您已获得替代驱动器。
- 您已获得适当的 ESD 保护。

#### 步骤

1. 验证驱动器的左侧 LED 是否呈琥珀色闪烁。

您还可以使用网格管理器监控 SSD 的状态。选择\*节点\*。然后选择 **Appliance Node** >\*硬件\*。如果某个 驱动器发生故障,则存储 RAID 模式字段会显示一条消息,指出哪个驱动器发生故障。

- 2. 将 ESD 腕带的腕带一端绕在腕带上,并将扣具一端固定到金属接地,以防止静电放电。
- 3. 拆开备用驱动器的包装,并将其放在设备附近的无静电水平表面上。

节省所有包装材料。

4. 按下故障驱动器上的释放按钮。

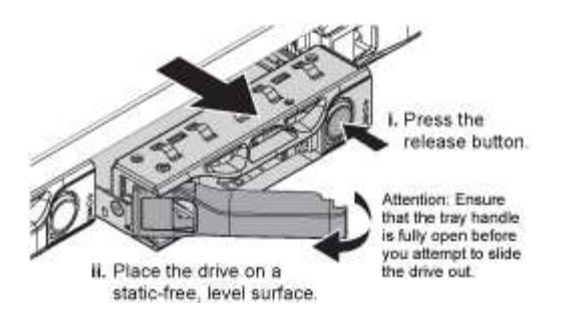

驱动器弹出器上的手柄部分打开,驱动器从插槽中释放。

- 5. 打开手柄,滑出驱动器,然后将其放在无静电的水平表面上。
- 6. 在将替代驱动器插入驱动器插槽之前,请按此驱动器上的释放按钮。

闩锁会弹开。

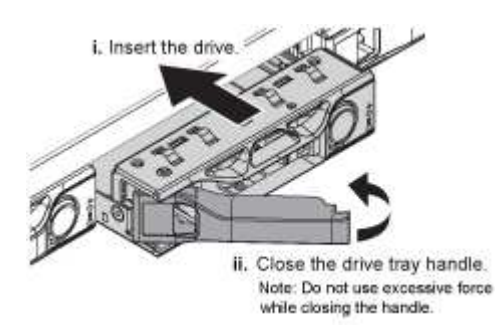

7. 将替代驱动器插入插槽,然后合上驱动器手柄。

 $\binom{1}{1}$ 

合上手柄时,请勿用力过大。

驱动器完全插入后,您会听到卡嗒声。

驱动器会使用工作驱动器中的镜像数据自动重建。您可以使用网格管理器检查重建的状态。选择\*节点\*。然 后选择 **Appliance Node** >\*硬件\*。存储 RAID 模式字段包含一条消息 re构建 ,直到驱动器完全重建为 止。

8. 有关驱动器更换的信息,请联系技术支持。

技术支持将提供有关退回故障驱动器的说明。

## <span id="page-15-0"></span>更改服务设备的链路配置

您可以更改服务设备的以太网链路配置。您可以更改端口绑定模式,网络绑定模式和链路 速度。

您需要的内容

• 您必须将设备置于维护模式。将StorageGRID 设备置于维护模式可能会使该设备无法进行远程访问。

["](#page-2-1)[将设备置于维护模式](#page-2-1)["](#page-2-1)

关于此任务

用于更改服务设备的以太网链路配置的选项包括:

- 将 \* 端口绑定模式 \* 从 " 固定 " 更改为 " 聚合 " 或从 " 聚合 " 更改为 " 固定 "
- 将 \* 网络绑定模式 \* 从主动备份更改为 LACP 或从 LACP 更改为主动备份
- 启用或禁用 VLAN 标记,或者更改 VLAN 标记的值
- 更改链路速度

#### 步骤

1. 从 StorageGRID 设备安装程序中, 选择 \* 配置网络连接 \* > \* 链路配置 \* 。

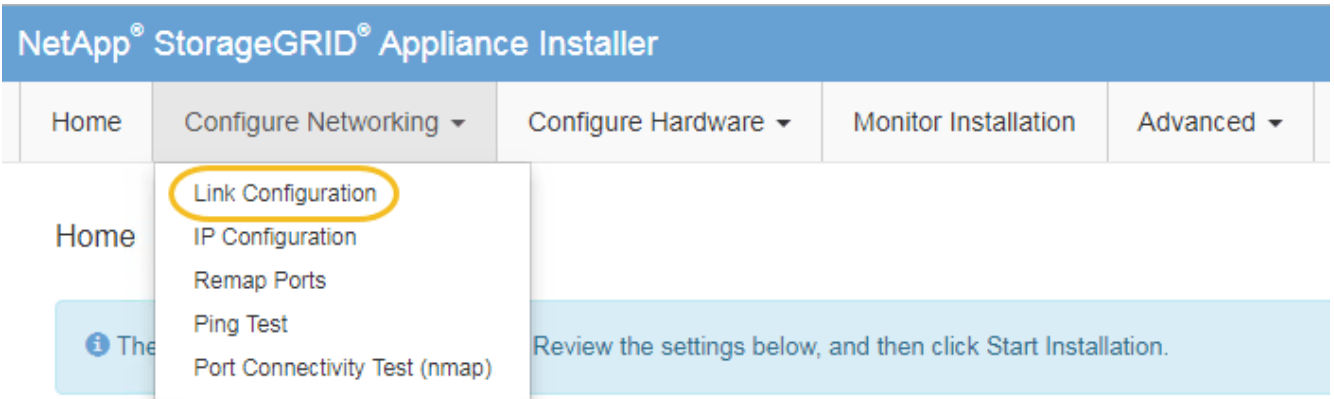

2. 对链路配置进行所需的更改。

有关这些选项的详细信息,请参见 "`配置网络链路 " 。`

3. 对所做的选择感到满意后,单击 \* 保存 \* 。

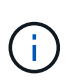

如果更改了所连接的网络或链路,则可能会断开连接。如果1分钟内未重新连接、请使用分配 给StorageGRID 设备的其他IP地址之一重新输入此设备安装程序的URL: + **https://***services\_appliance\_IP***:8443**

4. 对设备的 IP 地址进行任何必要的更改。

如果更改了 VLAN 设置,则设备的子网可能已更改。如果需要更改设备的IP地址、请按照说明配置IP地址。

["](https://docs.netapp.com/zh-cn/storagegrid-115/sg100-1000/configuring-storagegrid-ip-addresses-sg100-and-sg1000.html)[配置](https://docs.netapp.com/zh-cn/storagegrid-115/sg100-1000/configuring-storagegrid-ip-addresses-sg100-and-sg1000.html)[StorageGRID IP](https://docs.netapp.com/zh-cn/storagegrid-115/sg100-1000/configuring-storagegrid-ip-addresses-sg100-and-sg1000.html)[地址](https://docs.netapp.com/zh-cn/storagegrid-115/sg100-1000/configuring-storagegrid-ip-addresses-sg100-and-sg1000.html)["](https://docs.netapp.com/zh-cn/storagegrid-115/sg100-1000/configuring-storagegrid-ip-addresses-sg100-and-sg1000.html)

- 5. 从菜单中选择 \* 配置网络连接 \* > \* Ping 测试 \* 。
- 6. 使用 Ping 测试工具检查与任何网络上的 IP 地址的连接,这些网络可能已受到您在配置设备时所做的链路配 置更改的影响。

除了您选择执行的任何其他测试之外,请确认您可以对主管理节点的网格网络 IP 地址以及至少一个其他节 点的网格网络 IP 地址执行 ping 操作。如有必要,请返回到有关配置网络链路的说明,并更正任何问题。

7. 在您确信链路配置更改正常运行后,请重新启动节点。在 StorageGRID 设备安装程序中,选择 \* 高级 \* > \* 重新启动控制器 \* ,然后选择以下选项之一:

- 选择 \* 重新启动到 StorageGRID \* 以在节点重新加入网格的情况下重新启动控制器。如果您已完成维护 模式下的工作并准备好将节点恢复正常运行,请选择此选项。
- 选择 \* 重新启动至维护模式 \* 以重新启动控制器,同时使节点仍处于维护模式。如果在重新加入网格之 前需要对节点执行其他维护操作、请选择此选 项。

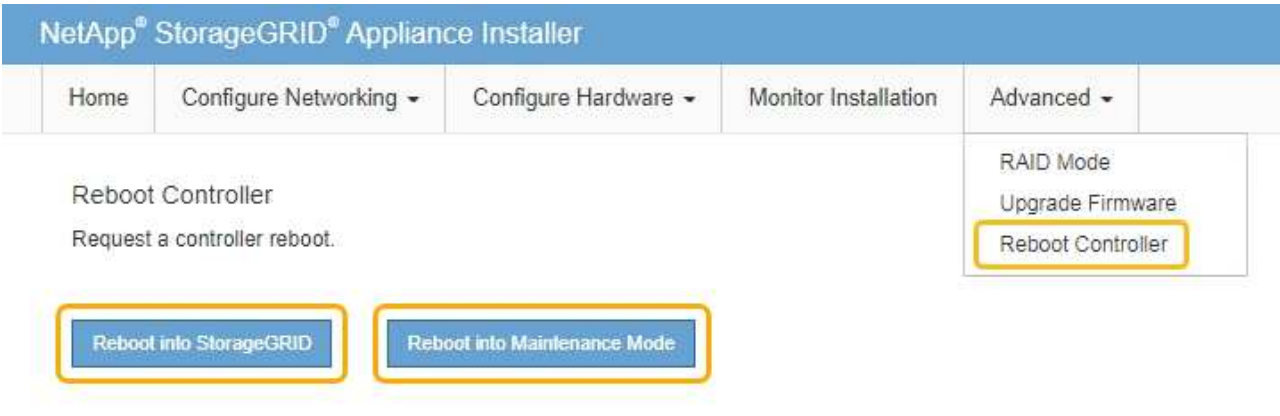

设备重新启动并重新加入网格可能需要长达 20 分钟的时间。要确认重新启动已完成且节点已重新加入网 格,请返回网格管理器。"节点"选项卡应显示正常状态 → 对于设备节点、表示没有处于活动状态的警

报、并且节点已连接到网格。

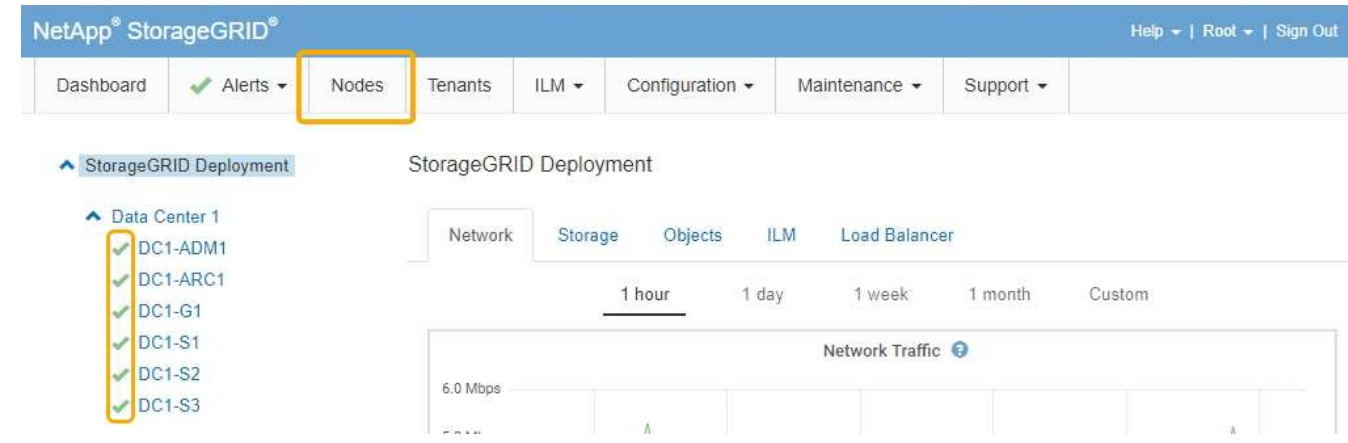

## <span id="page-17-0"></span>更改**MTU**设置

您可以更改在为设备节点配置 IP 地址时分配的 MTU 设置。

您需要的内容 设备已置于维护模式。

## ["](#page-2-1)[将设备置于维护模式](#page-2-1)["](#page-2-1)

### 步骤

- 1. 从 StorageGRID 设备安装程序中,选择 \* 配置网络连接 \* > \* IP 配置 \* 。
- 2. 对网格网络,管理网络和客户端网络的 MTU 设置进行所需的更改。

#### **Grid Network**

The Grid Network is used for all internal StorageGRID traffic. The Grid Network provides connectivity between all nodes in the grid, across all sites and subnets. All hosts on the Grid Network must be able to talk to all other hosts. The Grid Network can consist of multiple subnets. Networks containing critical grid services, such as NTP, can also be added as Grid subnets.

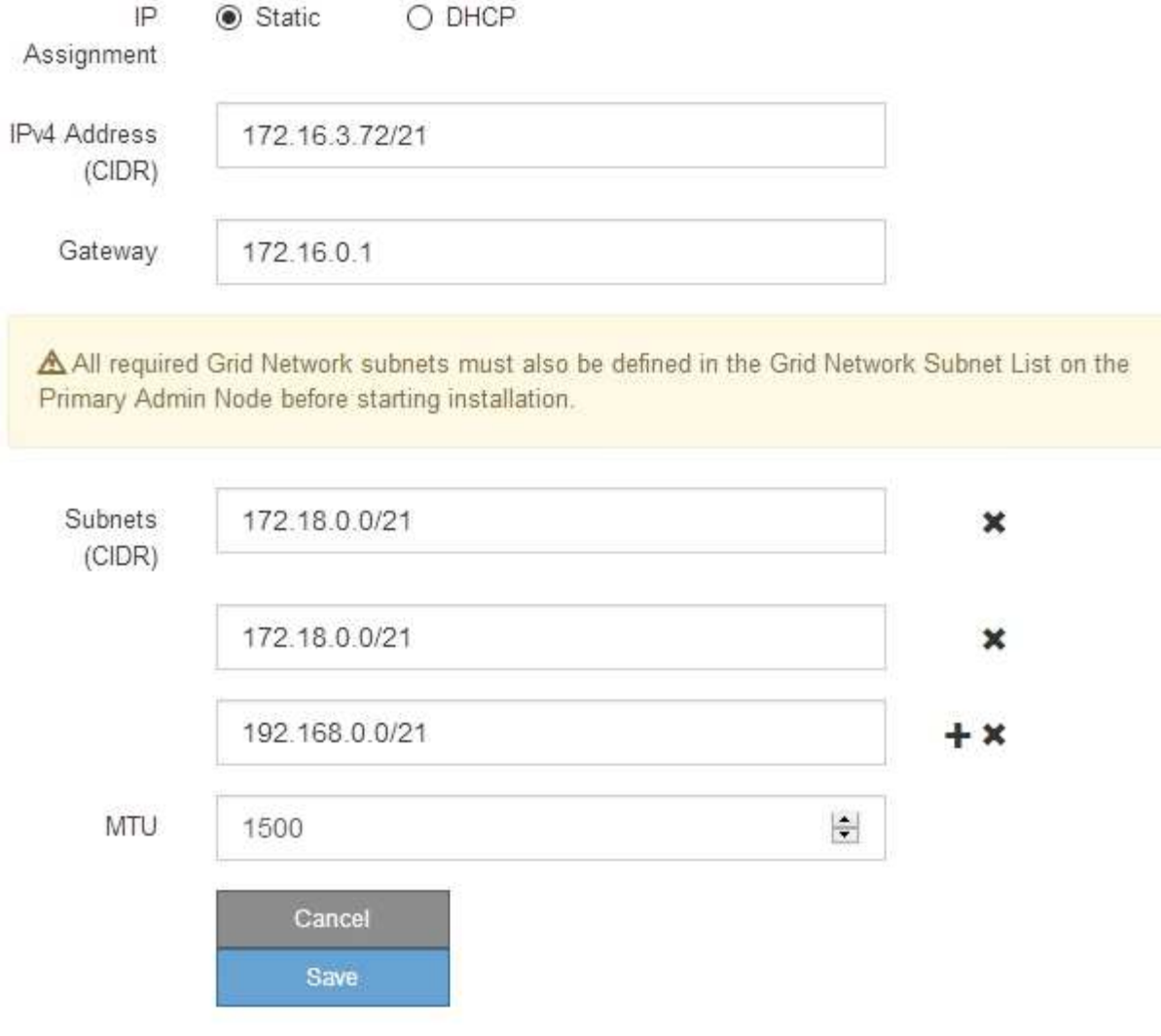

网络的 MTU 值必须与节点所连接的交换机端口上配置的值匹配。否则,可能会发生网络性能 问题或数据包丢失。

Ĥ.

 $\mathbf{d}$ 

为了获得最佳网络性能,应在所有节点的网格网络接口上配置类似的 MTU 值。如果网格网络 在各个节点上的 MTU 设置有明显差异,则会触发 \* 网格网络 MTU 不匹配 \* 警报。并非所有 网络类型的 MTU 值都相同。

- 3. 如果对设置感到满意,请选择 \* 保存 \* 。
- 4. 重新启动节点。在 StorageGRID 设备安装程序中,选择 \* 高级 \* > \* 重新启动控制器 \* , 然后选择以下选项 之一:

◦ 选择 \* 重新启动到 StorageGRID \* 以在节点重新加入网格的情况下重新启动控制器。如果您已完成维护

模式下的工作并准备好将节点恢复正常运行,请选择此选项。

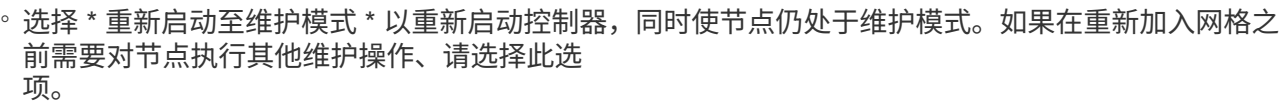

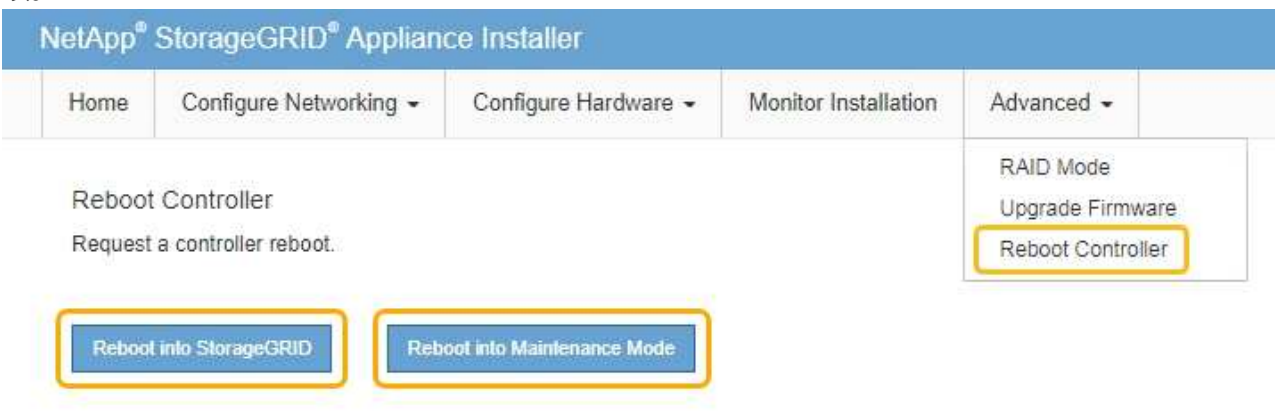

设备重新启动并重新加入网格可能需要长达 20 分钟的时间。要确认重新启动已完成且节点已重新加入网 格,请返回网格管理器。"节点"选项卡应显示正常状态 → 对于设备节点、表示没有处于活动状态的警 报、并且节点已连接到网格。

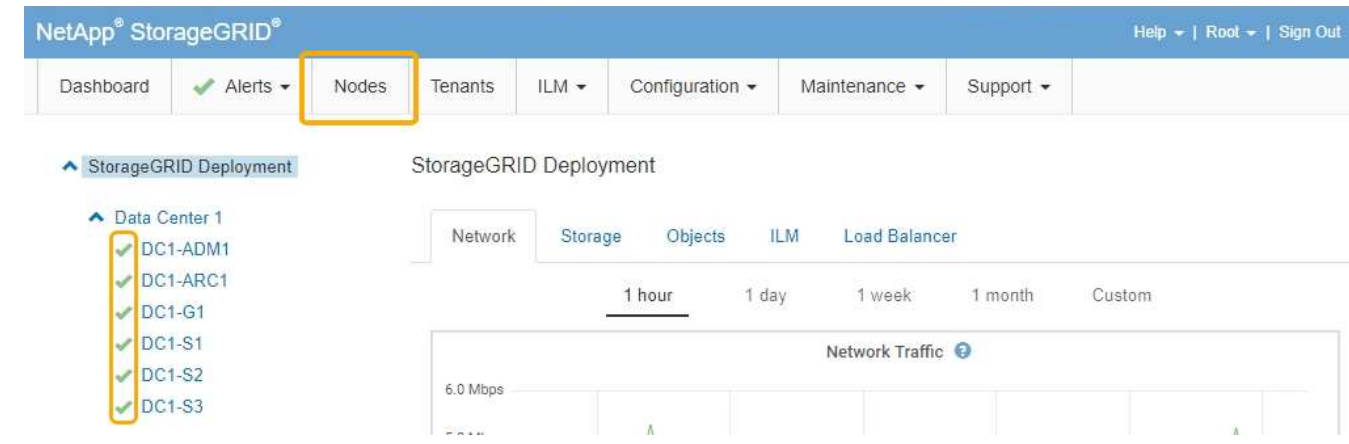

相关信息

["](https://docs.netapp.com/zh-cn/storagegrid-115/admin/index.html)[管理](https://docs.netapp.com/zh-cn/storagegrid-115/admin/index.html) [StorageGRID"](https://docs.netapp.com/zh-cn/storagegrid-115/admin/index.html)

## <span id="page-19-0"></span>正在检查**DNS**服务器配置

您可以检查并临时更改此设备节点当前正在使用的域名系统( DNS) 服务器。

您需要的内容

设备已置于维护模式。

["](#page-2-1)[将设备置于维护模式](#page-2-1)["](#page-2-1)

关于此任务

如果加密设备无法连接到密钥管理服务器( Key Management Server , KMS )或 KMS 集群,则可能需要更改

DNS 服务器设置,因为 KMS 的主机名指定为域名,而不是 IP 地址。对设备的 DNS 设置所做的任何更改都 是临时的,在退出维护模式时将丢失。要使这些更改永久生效、请在网格管理器中指定DNS服务器(维护>\*网 络\*>\* DNS服务器\*)。

- 只有在节点加密的设备中,使用完全限定域名(而不是 IP 地址)为主机名定义 KMS 服务器时,才需要临时 更改 DNS 配置。
- 当节点加密设备使用域名连接到 KMS 时,它必须连接到为网格定义的一个 DNS 服务器。然后,其中一个 DNS 服务器会将域名转换为 IP 地址。
- 如果节点无法访问网格的 DNS 服务器,或者您在节点加密设备节点脱机时更改了网格范围的 DNS 设置,则 节点将无法连接到 KMS 。在解析 DNS 问题描述 之前,无法解密设备上的加密数据。

要解决 DNS 问题描述 阻止 KMS 连接的问题,请在 StorageGRID 设备安装程序中指定一个或多个 DNS 服务器 的 IP 地址。通过这些临时 DNS 设置,设备可以连接到 KMS 并对节点上的数据进行解密。

例如,如果在加密节点脱机时网格的 DNS 服务器发生更改,则该节点将无法在重新联机时访问 KMS ,因为它 仍在使用先前的 DNS 值。在 StorageGRID 设备安装程序中输入新的 DNS 服务器 IP 地址后,可以通过临时 KMS 连接对节点数据进行解密。

步骤

- 1. 从 StorageGRID 设备安装程序中,选择 \* 配置网络连接 \* > \* DNS 配置 \* 。
- 2. 验证指定的 DNS 服务器是否正确。

**DNS Servers** 

**Contract** 

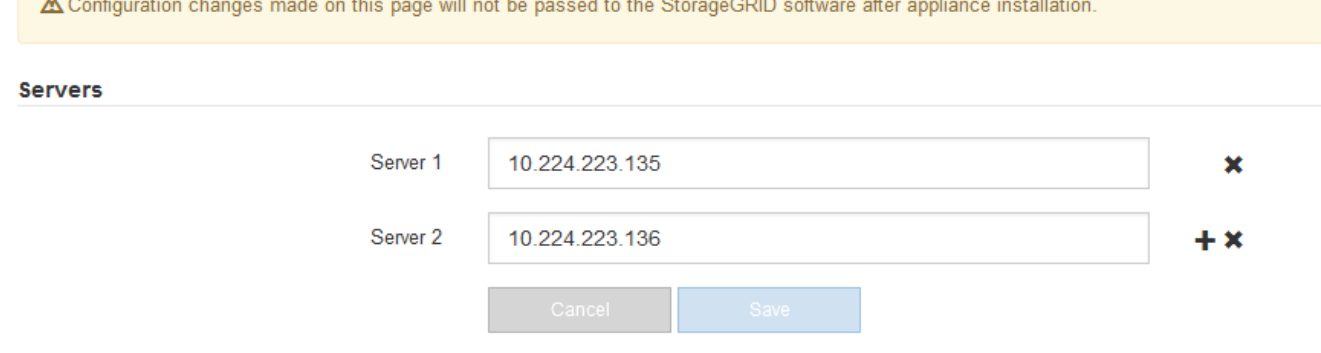

3. 如果需要,请更改 DNS 服务器。

 $\mathbf{d}$ 

对 DNS 设置所做的更改是临时的,当您退出维护模式时,这些更改将丢失。

4. 对临时 DNS 设置感到满意后,请选择 \* 保存 \* 。

节点使用此页面上指定的 DNS 服务器设置重新连接到 KMS ,从而可以解密节点上的数据。

- 5. 解密节点数据后,重新启动节点。在 StorageGRID 设备安装程序中,选择 \* 高级 \* > \* 重新启动控制器 \* , 然后选择以下选项之一:
	- 选择 \* 重新启动到 StorageGRID \* 以在节点重新加入网格的情况下重新启动控制器。如果您已完成维护 模式下的工作并准备好将节点恢复正常运行,请选择此选项。

◦ 选择 \* 重新启动至维护模式 \* 以重新启动控制器,同时使节点仍处于维护模式。如果在重新加入网格之 前需要对节点执行其他维护操作、请选择此选 项。

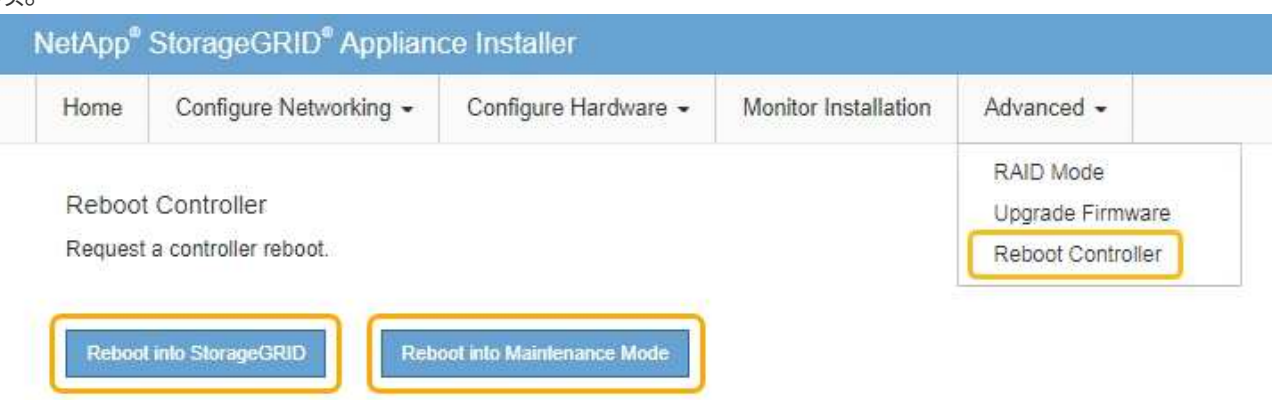

 $\bigcap$ 

当节点重新启动并重新加入网格时,它将使用网格管理器中列出的系统范围的 DNS 服务 器。重新加入网格后,在设备处于维护模式时,设备将不再使用 StorageGRID 设备安装 程序中指定的临时 DNS 服务器。

设备重新启动并重新加入网格可能需要长达 20 分钟的时间。要确认重新启动已完成且节点已重新加入网 格,请返回网格管理器。"节点"选项卡应显示正常状态 ✔ 对于设备节点、表示没有处于活动状态的警

报、并且节点已连接到网格。

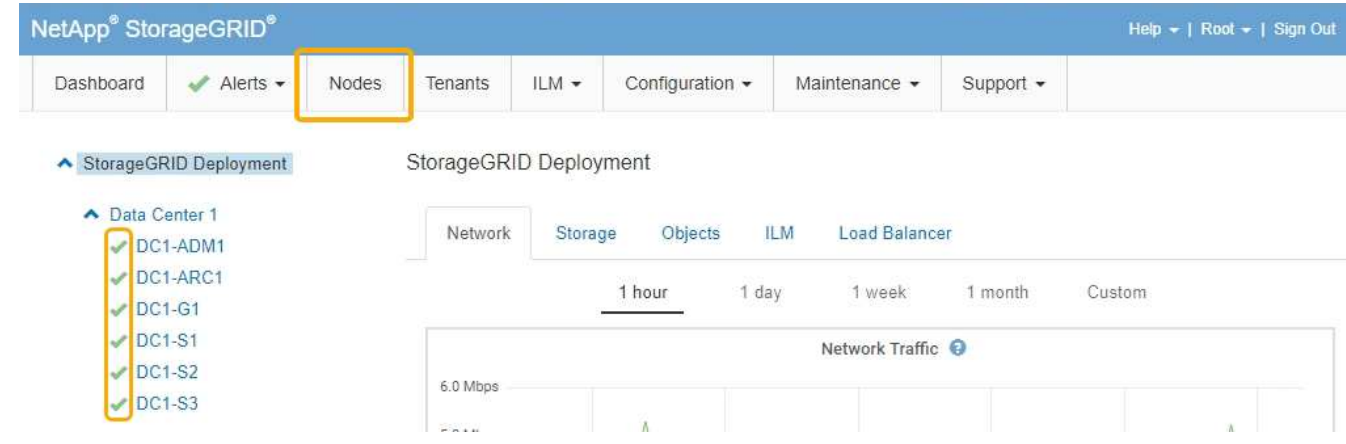

## <span id="page-21-0"></span>在维护模式下监控节点加密

如果您在安装期间为设备启用了节点加密,则可以监控每个设备节点的节点加密状态,包 括节点加密状态和密钥管理服务器( KMS )详细信息。

您需要的内容

- 必须在安装期间为设备启用节点加密。安装设备后,您无法启用节点加密。
- 设备已置于维护模式。

["](#page-2-1)[将设备置于维护模式](#page-2-1)["](#page-2-1)

### 步骤

### 1. 从 StorageGRID 设备安装程序中, 选择 \* 配置硬件 \* > \* 节点加密 \* 。

Node Encryption

Node encryption allows you to use an external key management server (KMS) to encrypt all StorageGRID data on this appliance. If node encryption is enabled for the appliance and a KMS is configured for the site, you cannot access any data on the appliance unless the appliance can communicate with the KMS.

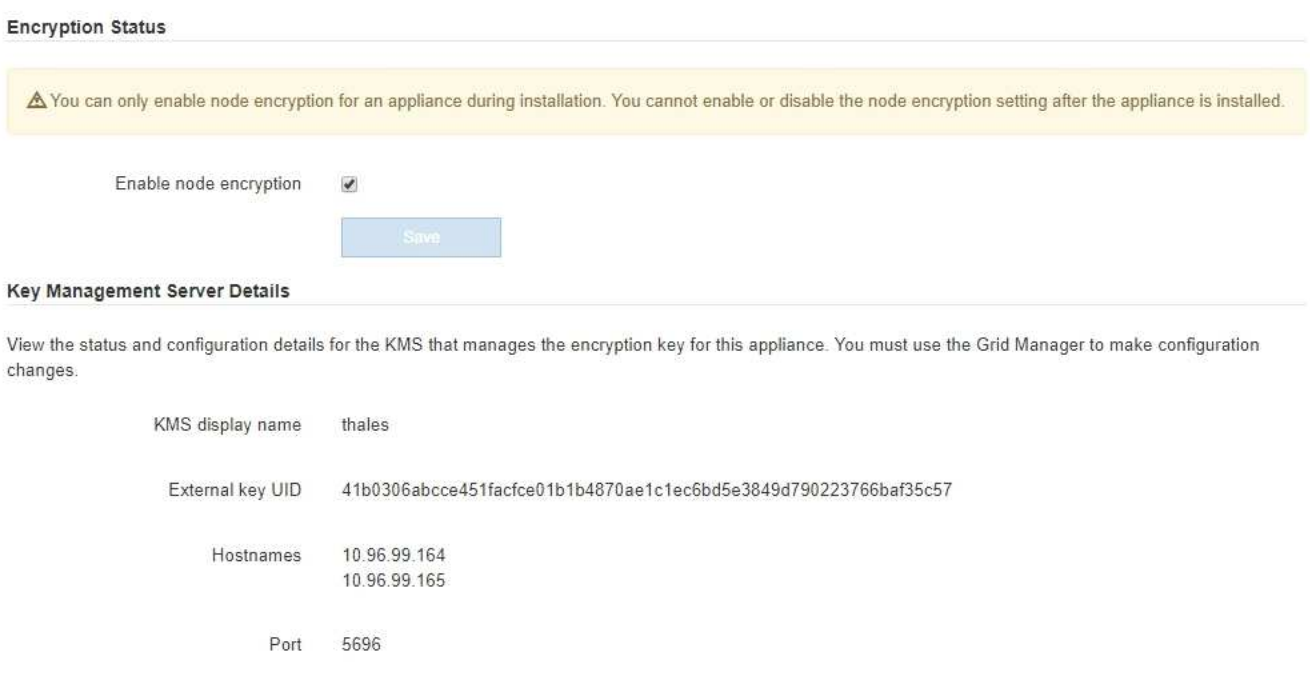

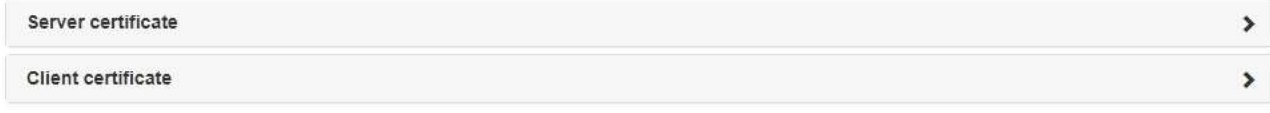

#### Clear KMS Key

A Do not clear the KMS key if you need to access or preserve any data on this appliance.

If you want to reinstall this appliance node (for example, in another grid), you must clear the KMS key. When the KMS key is cleared, all data on this appliance is deleted.

#### Clear KMS Key and Delete Data

节点加密页面包括以下三个部分:

- " 加密状态 " 显示设备是启用还是禁用了节点加密。
- 密钥管理服务器详细信息显示了有关用于对设备进行加密的 KMS 的信息。您可以展开服务器和客户端 证书部分以查看证书详细信息和状态。
	- 要解决证书本身的问题,例如续订已过期的证书,请参见管理 StorageGRID 的说明中有关 KMS 的 信息。
	- 如果连接到 KMS 主机时出现意外问题,请验证域名系统( DNS )服务器是否正确以及设备网络连 接是否配置正确。

["](#page-19-0)[正在检查](#page-19-0)[DNS](#page-19-0)[服务器配置](#page-19-0)["](#page-19-0)

- 如果无法解决证书问题,请联系技术支持。
- 清除 KMS 密钥会禁用设备的节点加密,删除设备与为 StorageGRID 站点配置的密钥管理服务器之间的 关联,并删除设备中的所有数据。在将此设备安装到另一个 StorageGRID 系统之前,必须清除 KMS 密 钥。

["](#page-24-0)[清除](#page-24-0)[密钥管理服务器配置](#page-24-0)["](#page-24-0)

清除 KMS 配置将从设备中删除数据,从而使其永远无法访问。此数据不可恢复。

- 2. 检查完节点加密状态后,重新启动节点。在 StorageGRID 设备安装程序中,选择 \* 高级 \* > \* 重新启动控制 器 \* , 然后选择以下选项之一:
	- 选择 \* 重新启动到 StorageGRID \* 以在节点重新加入网格的情况下重新启动控制器。如果您已完成维护 模式下的工作并准备好将节点恢复正常运行,请选择此选项。
	- 选择 \* 重新启动至维护模式 \* 以重新启动控制器,同时使节点仍处于维护模式。如果在重新加入网格之 前需要对节点执行其他维护操作、请选择此选 项。

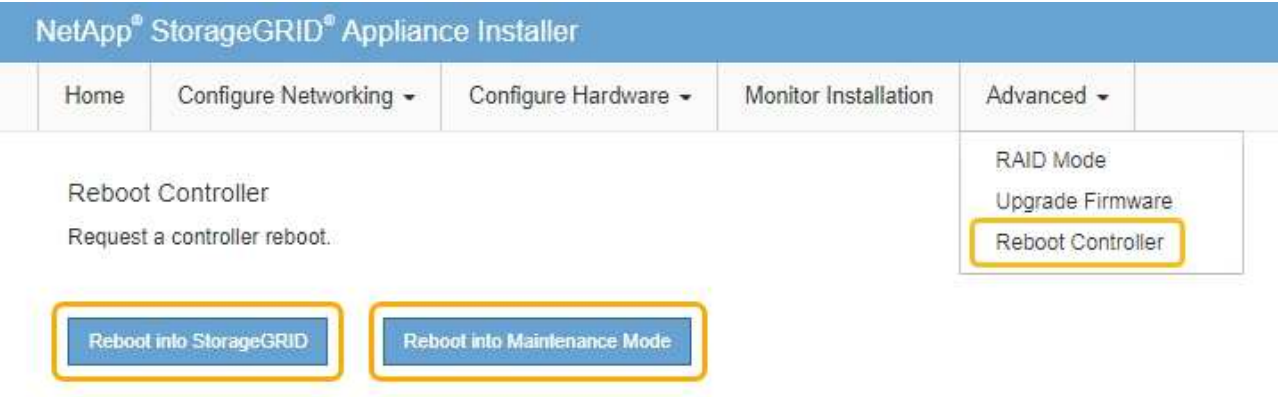

设备重新启动并重新加入网格可能需要长达 20 分钟的时间。要确认重新启动已完成且节点已重新加入网 格,请返回网格管理器。"节点"选项卡应显示正常状态 对于设备节点、表示没有处于活动状态的警

报、并且节点已连接到网格。

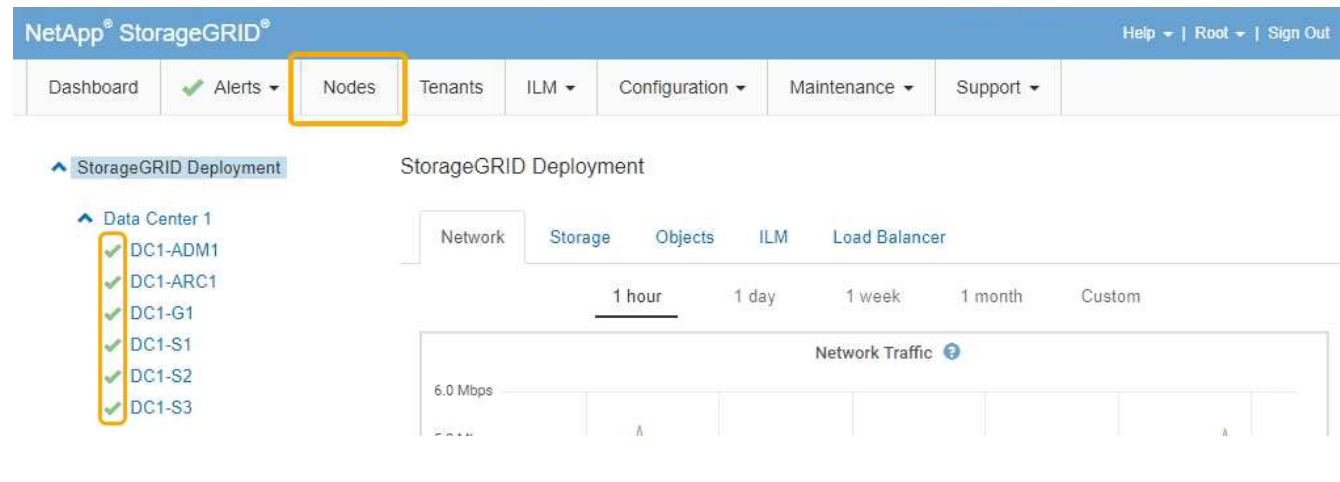

相关信息 ["](https://docs.netapp.com/zh-cn/storagegrid-115/admin/index.html)[管理](https://docs.netapp.com/zh-cn/storagegrid-115/admin/index.html) [StorageGRID"](https://docs.netapp.com/zh-cn/storagegrid-115/admin/index.html)

## <span id="page-24-0"></span>清除密钥管理服务器配置

清除密钥管理服务器( KMS )配置将禁用设备上的节点加密。清除 KMS 配置后,设备上 的数据将被永久删除,并且无法再访问。此数据不可恢复。

您需要的内容

如果需要保留设备上的数据、则必须先执行节点停用操作步骤 、然后再清除KMS配置。

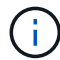

清除 KMS 后,设备上的数据将被永久删除,并且无法再访问。此数据不可恢复。

停用节点以将其包含的任何数据移动到StorageGRID 中的其他节点。请参见有关网格节点停用的恢复和维护说 明。

#### 关于此任务

清除设备 KMS 配置将禁用节点加密,从而删除设备节点与 StorageGRID 站点的 KMS 配置之间的关联。然后, 设备上的数据将被删除,并且设备将保持预安装状态。此过程不能逆转。

必须清除 KMS 配置:

• 在将设备安装到不使用 KMS 或使用其他 KMS 的其他 StorageGRID 系统之前,请先安装此设备。

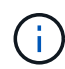

如果您计划在使用相同 KMS 密钥的 StorageGRID 系统中重新安装设备节点,请勿清除 KMS 配置。

- 在恢复和重新安装 KMS 配置丢失且 KMS 密钥不可恢复的节点之前。
- 在退回您的站点上先前使用的任何设备之前。
- 停用已启用节点加密的设备后。

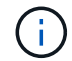

在清除 KMS 以将其数据移动到 StorageGRID 系统中的其他节点之前,请停用此设备。在停用设 备之前清除 KMS 将导致数据丢失,并可能导致设备无法运行。

#### 步骤

1. 打开浏览器,然后输入设备计算控制器的 IP 地址之一。+ **https://***Controller\_IP***:8443**

*Controller\_IP* 是三个StorageGRID 网络中任何一个网络上计算控制器(而不是存储控制器)的IP地址。

此时将显示 StorageGRID 设备安装程序主页页面。

2. 选择 \* 配置硬件 \* > \* 节点加密 \* 。

#### Node Encryption

Node encryption allows you to use an external key management server (KMS) to encrypt all StorageGRID data on this appliance. If node encryption is enabled for the appliance and a KMS is configured for the site, you cannot access any data on the appliance unless the appliance can communicate with the KMS.

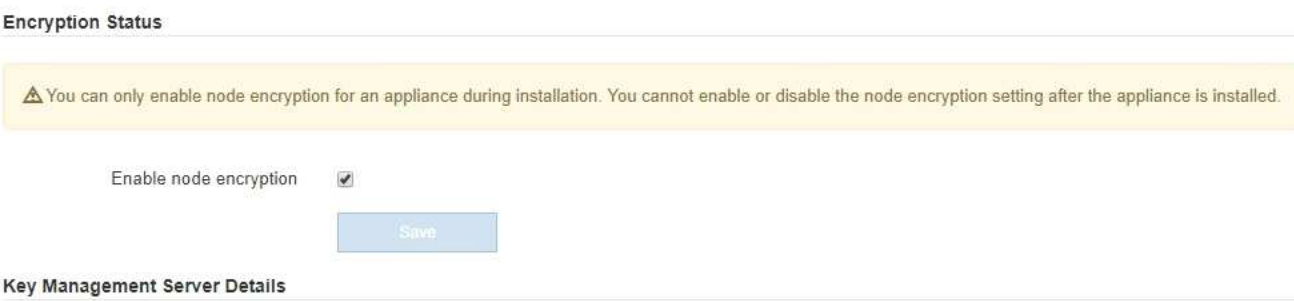

View the status and configuration details for the KMS that manages the encryption key for this appliance. You must use the Grid Manager to make configuration changes.

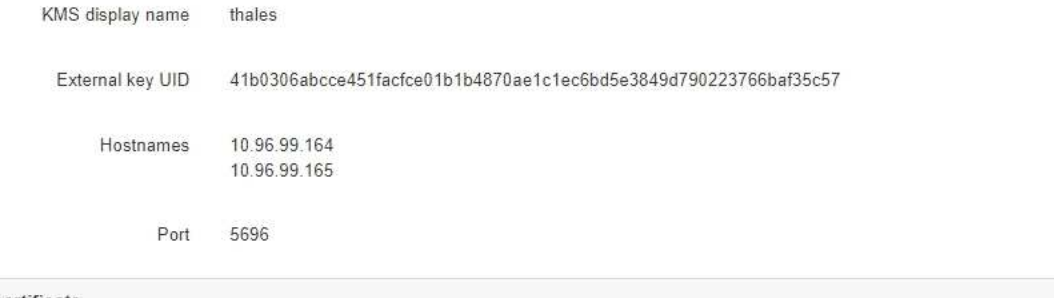

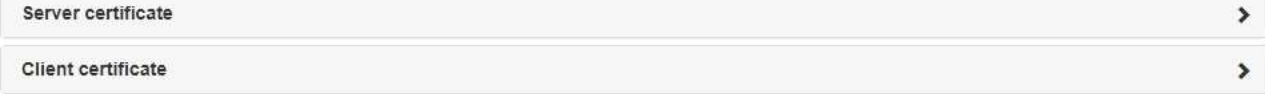

#### Clear KMS Key

A Do not clear the KMS key if you need to access or preserve any data on this appliance.

If you want to reinstall this appliance node (for example, in another grid), you must clear the KMS key. When the KMS key is cleared, all data on this appliance is deleted.

Clear KMS Key and Delete Data

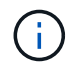

如果清除了 KMS 配置,则设备上的数据将被永久删除。此数据不可恢复。

- 3. 在窗口底部,选择 \* 清除 KMS 密钥和删除数据 \* 。
- 4. 如果确实要清除KMS配置、请键入 **clear** 并选择\*清除KMS密钥和删除数据\*。

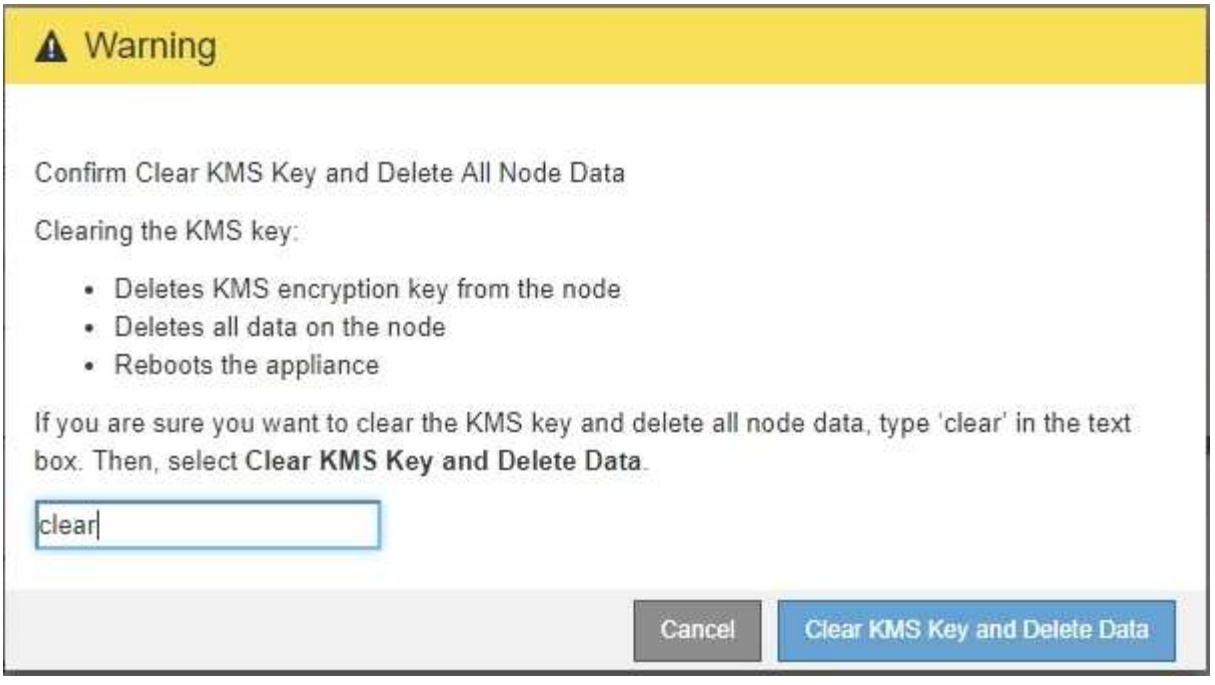

KMS 加密密钥和所有数据将从节点中删除,设备将重新启动。这可能需要长达 20 分钟。

5. 打开浏览器,然后输入设备计算控制器的 IP 地址之一。+ **https://***Controller\_IP***:8443**

*Controller\_IP* 是三个StorageGRID 网络中任何一个网络上计算控制器(而不是存储控制器)的IP地址。

此时将显示 StorageGRID 设备安装程序主页页面。

- 6. 选择 \* 配置硬件 \* > \* 节点加密 \* 。
- 7. 验证是否已禁用节点加密,以及是否已从窗口中删除 \* 密钥管理服务器详细信息 \* 和 \* 清除 KMS 密钥和删 除数据 \* 控件中的密钥和证书信息。

在将设备重新安装到网格中之前,无法在设备上重新启用节点加密。

#### 完成后

在设备重新启动并确认 KMS 已清除且设备处于预安装状态后,您可以从 StorageGRID 系统中物理删除此设 备。有关准备重新安装设备的信息、请参见恢复和维护说明。

相关信息

["](https://docs.netapp.com/zh-cn/storagegrid-115/admin/index.html)[管理](https://docs.netapp.com/zh-cn/storagegrid-115/admin/index.html) [StorageGRID"](https://docs.netapp.com/zh-cn/storagegrid-115/admin/index.html)

["](https://docs.netapp.com/zh-cn/storagegrid-115/maintain/index.html)[保持并恢复](https://docs.netapp.com/zh-cn/storagegrid-115/maintain/index.html)[\(\)"](https://docs.netapp.com/zh-cn/storagegrid-115/maintain/index.html)

#### 版权信息

版权所有 © 2024 NetApp, Inc.。保留所有权利。中国印刷。未经版权所有者事先书面许可,本文档中受版权保 护的任何部分不得以任何形式或通过任何手段(图片、电子或机械方式,包括影印、录音、录像或存储在电子检 索系统中)进行复制。

从受版权保护的 NetApp 资料派生的软件受以下许可和免责声明的约束:

本软件由 NetApp 按"原样"提供,不含任何明示或暗示担保,包括但不限于适销性以及针对特定用途的适用性的 隐含担保,特此声明不承担任何责任。在任何情况下,对于因使用本软件而以任何方式造成的任何直接性、间接 性、偶然性、特殊性、惩罚性或后果性损失(包括但不限于购买替代商品或服务;使用、数据或利润方面的损失 ;或者业务中断),无论原因如何以及基于何种责任理论,无论出于合同、严格责任或侵权行为(包括疏忽或其 他行为),NetApp 均不承担责任,即使已被告知存在上述损失的可能性。

NetApp 保留在不另行通知的情况下随时对本文档所述的任何产品进行更改的权利。除非 NetApp 以书面形式明 确同意,否则 NetApp 不承担因使用本文档所述产品而产生的任何责任或义务。使用或购买本产品不表示获得 NetApp 的任何专利权、商标权或任何其他知识产权许可。

本手册中描述的产品可能受一项或多项美国专利、外国专利或正在申请的专利的保护。

有限权利说明:政府使用、复制或公开本文档受 DFARS 252.227-7013 (2014 年 2 月)和 FAR 52.227-19 (2007 年 12 月)中"技术数据权利 — 非商用"条款第 (b)(3) 条规定的限制条件的约束。

本文档中所含数据与商业产品和/或商业服务(定义见 FAR 2.101)相关,属于 NetApp, Inc. 的专有信息。根据 本协议提供的所有 NetApp 技术数据和计算机软件具有商业性质,并完全由私人出资开发。 美国政府对这些数 据的使用权具有非排他性、全球性、受限且不可撤销的许可,该许可既不可转让,也不可再许可,但仅限在与交 付数据所依据的美国政府合同有关且受合同支持的情况下使用。除本文档规定的情形外,未经 NetApp, Inc. 事先 书面批准,不得使用、披露、复制、修改、操作或显示这些数据。美国政府对国防部的授权仅限于 DFARS 的第 252.227-7015(b)(2014 年 2 月)条款中明确的权利。

商标信息

NetApp、NetApp 标识和 <http://www.netapp.com/TM> 上所列的商标是 NetApp, Inc. 的商标。其他公司和产品名 称可能是其各自所有者的商标。